# Parent Portion of the Student Profile

HOW PARENTS CAN COMPLETE THE CONSENT FORM AND FINANCIAL INFORMATION PORTION OF THE STUDENT PROFILE.

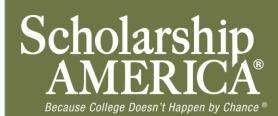

#### Parent Email & Link

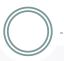

from: Scholarship America [dollarsforscholars=scholarshipamerica.org@sendgrid.me] on behalf of Scholarship America [dollarsforscholars@scholarshipamerica.org]

Sent: Tue 4/3/2012 11:44 AM

To: Paul Germscheid

Cc

Subject: Another Student requested information for a Scholarship America Application

Dear Jerry Hoffman,

Another student, Test twentysix, has added you as a parent.

Please click on the link below, or copy and paste the URL below in your browser.

Use your current login and password to complete the required information for that student as soon as possible. If you do not remember your password, please click "forgot password".

http://public.dollarsforscholars.org/index.php?

<u>s</u>ection=parentHome&action=home&autologinKey=90ff323975d9a2d15bb762bbed09a332.3.97dc33ff785f2b78f6c87f3de6039efc.14198750<u>55</u>

Thanks!

The Scholarship America Team

- As the parent, you have received this email with instructions. (If you did not receive this email, please check your spam folder.)
- The parent must click on the link (or copy and paste the text) provided in the email in order to submit the proper information.

### Parent Log-in Page

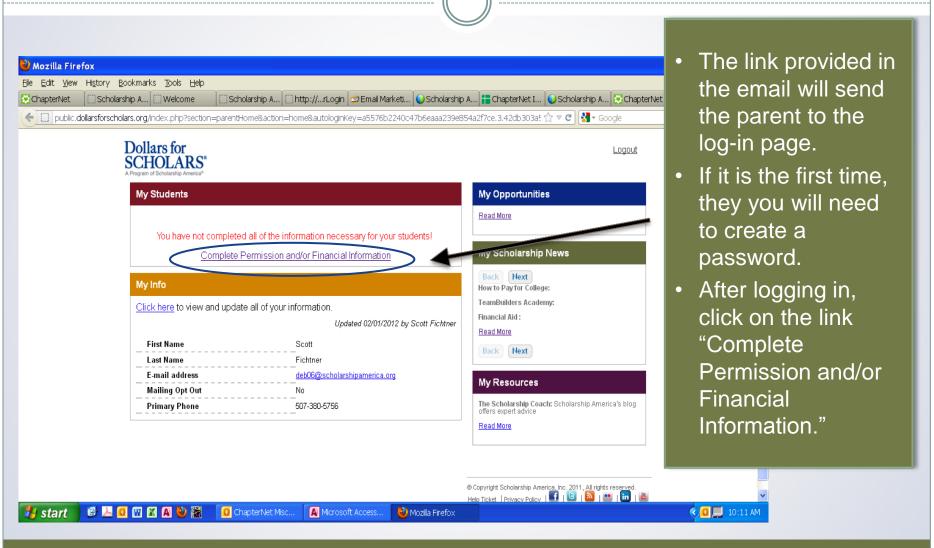

#### **Granting Consent for Minors**

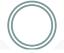

Scholarship America®

#### Dollars for SCHOLARS<sup>®</sup>

#### **Parent Center**

My Students

My Information

My Opportunities

My Scholarship News

My Resources

#### My Students

**Grant Consent.** If your student is under 18, they cannot complete their scholarship application process without your permission. Please click the "grant consent" button below to allow your student to compete for scholarship money available through Scholarship America and its partners.

In order for your student to compete for scholarships based on financial need, you must provide family financial information. This information will be kept strictly confidential and will not be viewable by anyone but you. The information will be used in calculations (similar to the FAFSA) to develop a suggested family contribution which will be used to determine relative need. The on number visible to anyone other than you will be that final suggested family contribution amount.

You will not be able to enter or submit financial information until a student has requested that information from you. If the "submit financial info" button is NOT highlighted, you have skipped a required section of the financial form. Please check the form for omissions and add the mixing information.

#### applicants

test number 2 792

Grant Consent

Back to Dashboard

- If your child is under 18, you must click on "Grant Consent."
- Once granted, the button will change to "consent granted".

### **Granting Consent for Minors**

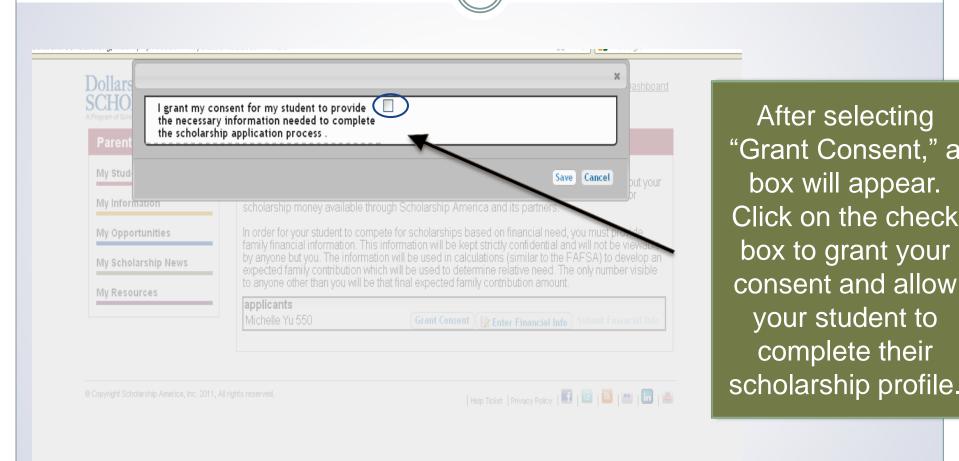

### **Entering Financial Information**

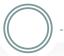

Back to Dashboard

Scholarship America®

Dollars for
SCHOLARS®

#### **Parent Center**

My Students

My Information

My Opportunities

My Scholarship News

My Resources

#### My Students

**Grant Consent.** If your student is under 18, they cannot complete their scholarship application process without your permission. Please click the "grant consent" button below to allow your student to compete for scholarship money available through Scholarship America and its partners.

In order for your student to compete for scholarships based on financial need, you must provide family financial information. This information will be kept strictly confidential and will not be viewable by anyone but you. The information will be used in calculations (similar to the FAFSA) to develop a suggested family contribution which will be used to determine relative need. The only number visible to anyone other than you will be that final suggested family contribution amount.

You will not be able to enter or submit financial information until a student has requested that information from you. If the "submit financial info" button is NOT highlighted, you have kipped a required section of the financial form. Please check the form for omissions and add the missing information.

#### applicants

test number 2 792

Grant Consent Enter Financial Info

- After granting consent, you can also complete the financial information, if it has been requested by your student.
- Click on the link "Enter Financial Info".

## **Entering Financial Information**

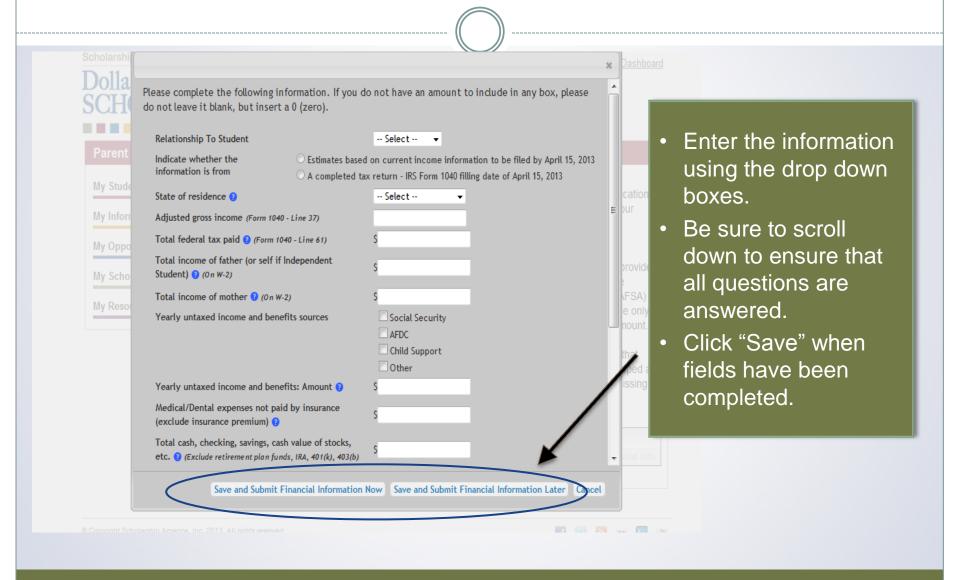

### **Submitting Parent Information**

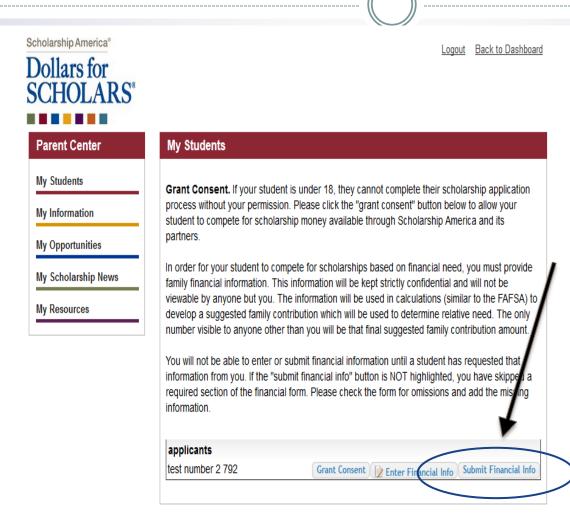

- If you did not "Save and Submit" on the previous screen, you will be returned to this screen.
- To complete the process, click on "Submit Financial Information"
- After submitting, you will receive a confirmation email.

### **Submitting Parent Information**

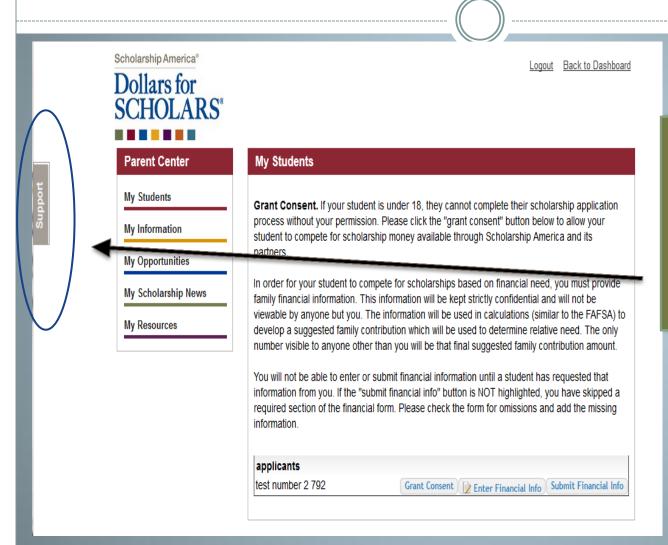

 If at any point you need help, remember to click the gray "support" tab.